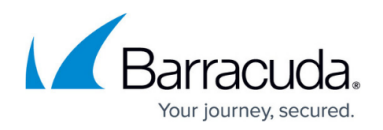

# **How to Back Up Archives**

#### <https://campus.barracuda.com/doc/41095633/>

This article refers to Barracuda Message Archiver firmware 5.1.1 or higher.

In the event of a catastrophe, your raw email data and search index can be quickly restored. To accomplish this, back up the raw email data including .zip files present on the data partition as well as data directories that house statistics, index, and other metadata snapshots the Barracuda Message Archiver generates for content.

Message Archiver models (excluding the 150) provide [RAID storage](http://campus.barracuda.com/doc/2490413/) to protect against physical drive failure. However, other environmental or catastrophic issues may occur that the built-in RAID redundancy cannot protect against. It is strongly recommended that the Barracuda Message Archiver administrator make use of the available mechanisms to back up the email data to an external location.

 There are four methods for backing up the data partition on your Barracuda Message Archiver from the web interface:

- Option 1. Copy Archived Data to your Network
- Option 2. Configure a Data Partition Mirror
- Option 3. Mirror to the Cloud
- Option 4. Back Up Data to Barracuda Backup

## **Option 1. Copy Archived Data to your Network**

Use the following steps to connect to the Barracuda Message Archiver via SMB and copy archived data to your network.

#### **Step 1. Enable SMB Access to the Barracuda Message Archiver's Data Partition**

Use the following steps to enable backup of your stored content via SMB:

- 1. Log into the Barracuda Message Archiver, and go to the **Advanced > Backups** page.
- 2. In the **Backup of Archives** section, set **Back Up Archives via SMB** to **Yes** to allow access to the Barracuda Message Archiver message store as an SMB share.
- 3. Enter the **Workgroup** in which the Barracuda Message Archiver should appear.
- 4. Enter the **Password** for the username **smb** used to connect to the SMB share:

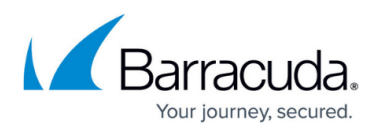

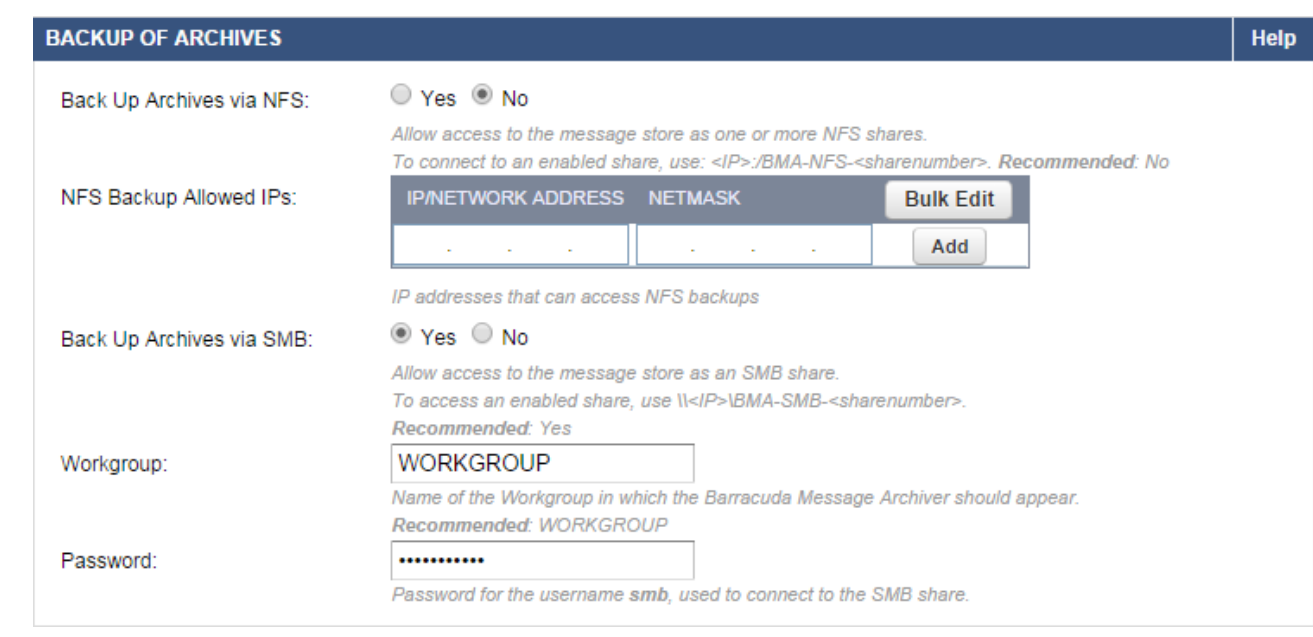

#### 5. Click **Save**.

The number of shares on the Barracuda Message Archiver can vary. All models have share number 1, while higher model numbers may have additional shares. Possible share configurations include:

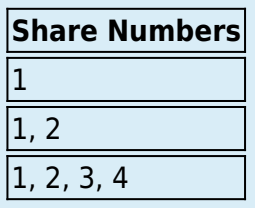

To access the share after it is enabled, connect to **\\** *host* **\BMA-SMB-***#* where host is the hostname or IP address of the Barracuda Message Archiver and # is the share number. For example, if the IP address of your Barracuda Message Archiver is 192.168.1.10, to connect to the second share you would use: **\\192.168.1.10\BMA-SMB-2**

#### **Step 2. Set Up Raw Email Data and Metadata Snapshot Backup**

- 1. Log into your Windows Network or Backup System such as [Barracuda Backup.](http://campus.barracuda.com/doc/5013540/)
- 2. Connect to the Barracuda Message Archiver data partition by accessing \\ host \BMA-SMB-#.
- 3. Back up the following files and directories:
	- Raw Email data:
		- **\***.zip (1GB-sized message archives)
		- <nnn>/ (directory containing recently received emails, not yet merged into a **.**zip)
	- Snapshots of Metadata

The following snapshots are performed nightly. In the event that data restoration is

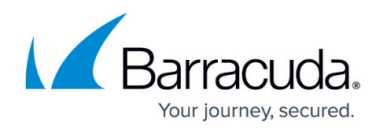

necessary, typically only the raw emails (from .zip files) arrived in the last day must be reprocessed.

- **FolderSync (snapshot of foldersync data)**
- **Example index (snapshot of archives of index metadata)**
- $\blacksquare$  index backup (snapshot of the entire index)
- I Idap cache (snapshot of Idap group information)
- **log (snapshot of important system information)**
- **postgres** backup (snapshot of system databases)

You must disable anti-virus scan on the external share used to contain your backups.

You can use any network share that supports the SMB/CIFS file sharing protocols to copy your data to.

In older Barracuda Message Archiver models 650 and higher, the dedicated hardware iSCSI adapter can be integrated with any iSCSI storage-area network (SAN).

### **Option 2. Configure a Data Partition Mirror**

You can add network storage volumes and enable mirroring for internal storage to provide data redundancy. Configure a real-time mirror of the Barracuda Message Archiver's data partition on the **Advanced > Storage Manager** page.

You must disable anti-virus scan on the external share used as a mirror before adding the mirror share to the Barracuda Message Archiver mirror.

You can use any network share that supports the SMB/CIFS file sharing protocols as the mirror.

In older Barracuda Message Archiver models 650 and higher, the dedicated hardware iSCSI adapter can be integrated with any iSCSI storage-area network (SAN).

Use the following steps to add the mirror share to your configured network share:

- 1. Log into the Barracuda Message Archiver as the administrator, and go to the **Advanced > Storage Manager** page.
- 2. If you have a CIFS/Windows share already set up, complete the following sub-steps, otherwise go to step 3:
	- 1. In the **Default (Group)** table, select the share from the drop-down menu.

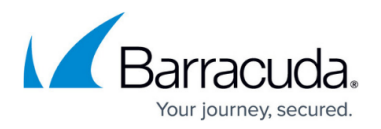

#### 2. Click **Add Mirror**.

- 3. If you do not have a CIFS/Windows share already set up, complete the following steps:
	- 1. In the **CIFS/Windows Share** section at the bottom of the page, enter the share details, and click **Add**.
	- 2. In the **Group** table, select the share you want to use to back up the data from in the dropdown menu, and click **Add Mirror**.

Once you click **Add Mirror**, the Barracuda Message Archiver synchronizes the data on the internal share(s) with the mirror share.

For more information, log into your Barracuda Message Archiver, go to the **Advanced > Storage Manager** page, and click **Help**.

### **Option 3. Mirror to the Cloud**

Use Cloud Storage to mirror data from the Barracuda Message Archiver to the Barracuda Cloud. You must activate cloud storage before you can configure mirroring.

#### **Prerequisites**

- You must have a Cloud Storage Subscription available from Barracuda Customer Services.
- If the appliance is located behind a corporate firewall, you may need to open the following ports to allow communication between the appliance and Barracuda Networks:
	- Ports 80/443 and 1194 outbound for both TCP and UDP are required for communication Ports 5120-5129 are used to replicate data to Barracuda Cloud Storage;
	- contact [Barracuda Technical Support](http://campus.barracuda.com/product/messagearchiver/article/display/CP/5472272/) to restrict outbound network traffic on these ports to only reach Barracuda Networks

Select **Mirror** in the Cloud Storage section on the **Advanced > Cloud Storage** page to copy all new messages, including folder data, to Barracuda Cloud. When a Barracuda Message Archiver is mirrored to Barracuda Cloud, you can create retention policies that remove mail from the system after a specified number of days, and whether to keep or remove mail from Barracuda Cloud after a specified number of days. For example:

- Remove from Barracuda Message Archiver after 45 days and keep on Barracuda Cloud forever
- Remove from Barracuda Message Archiver after 45 days and keep on Barracuda Cloud for an additional 45 days
- Keep on Barracuda Cloud forever; this is similar to not allowing automatic message deletion on the appliance

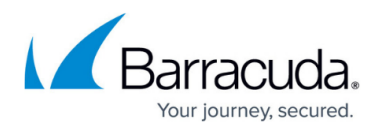

The wizard for creating retention policies is dynamic and based on the selected Cloud Mode defined on the **Advanced > Cloud Storage** on the Barracuda Message Archiver.

Use the following steps to set up mirroring to the Barracuda Cloud:

- 1. Log into the Barracuda Message Archiver as the administrator, and go to **Advanced > Cloud Storage**.
- 2. Click **Connect to Cloud Storage**; the **Login** page displays.
- 3. Enter your Barracuda Cloud Control account credentials, and click **Sign In**.
- 4. In the **Location** page, enter the **City**, **State**, and **Country** where your mail server is hosted; your account can only link to one location. The first Barracuda Message Archiver appliance you link to determines the data center that all appliances on your account will use. For example, if you select Canada as your country, your appliances will use the data center in Canada.
- 5. Click **Next**. In the **View Summary** page, click **Activate** to link your Barracuda Message Archiver to the Barracuda Cloud Control account.
- 6. The **Advanced > Cloud Storage** page refreshes and displays the **Cloud Storage** options. Select **Mirror**; read the warning, and click **Confirm** to continue.
- 7. In the **Rate Control** section, specify the data replication rate to Barracuda Cloud Storage.

As messages are sent to Cloud Storage, related statistics display on the **BASIC > Dashboard** page.

### **Option 4. Back Up Data to Barracuda Backup**

You can back up archives using your Barracuda Backup via SMB access to the Barracuda Message Archiver's data partition.

Before continuing, follow the steps outlined in Option 1. Copy Archived Data to your Network to enable the Message Archiver SMB shares.

Use the following steps to back up the Barracuda Message Archiver using Barracuda Backup:

- 1. Log into [Barracuda Backup](http://campus.barracuda.com/doc/5013540/) as the Administrator, and go to the **Backup > Sources** page.
- 2. Click **Add a Computer**. In the **Add a Computer** page, enter a **Computer description** and enter the IP address or fully qualified domain name (FQDN) in the **Computer Name** field.
- 3. From the **Computer Type** drop-down menu, select **Microsoft Windows**.
- 4. Set **Enable File Share Backups**. In the **Username** field, type **smb** and enter the password you set up on the **Advanced > Backups** page in the Barracuda Message Archiver web interface:

## Barracuda Message Archiver

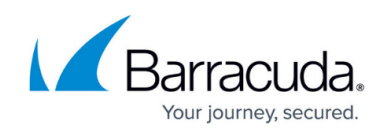

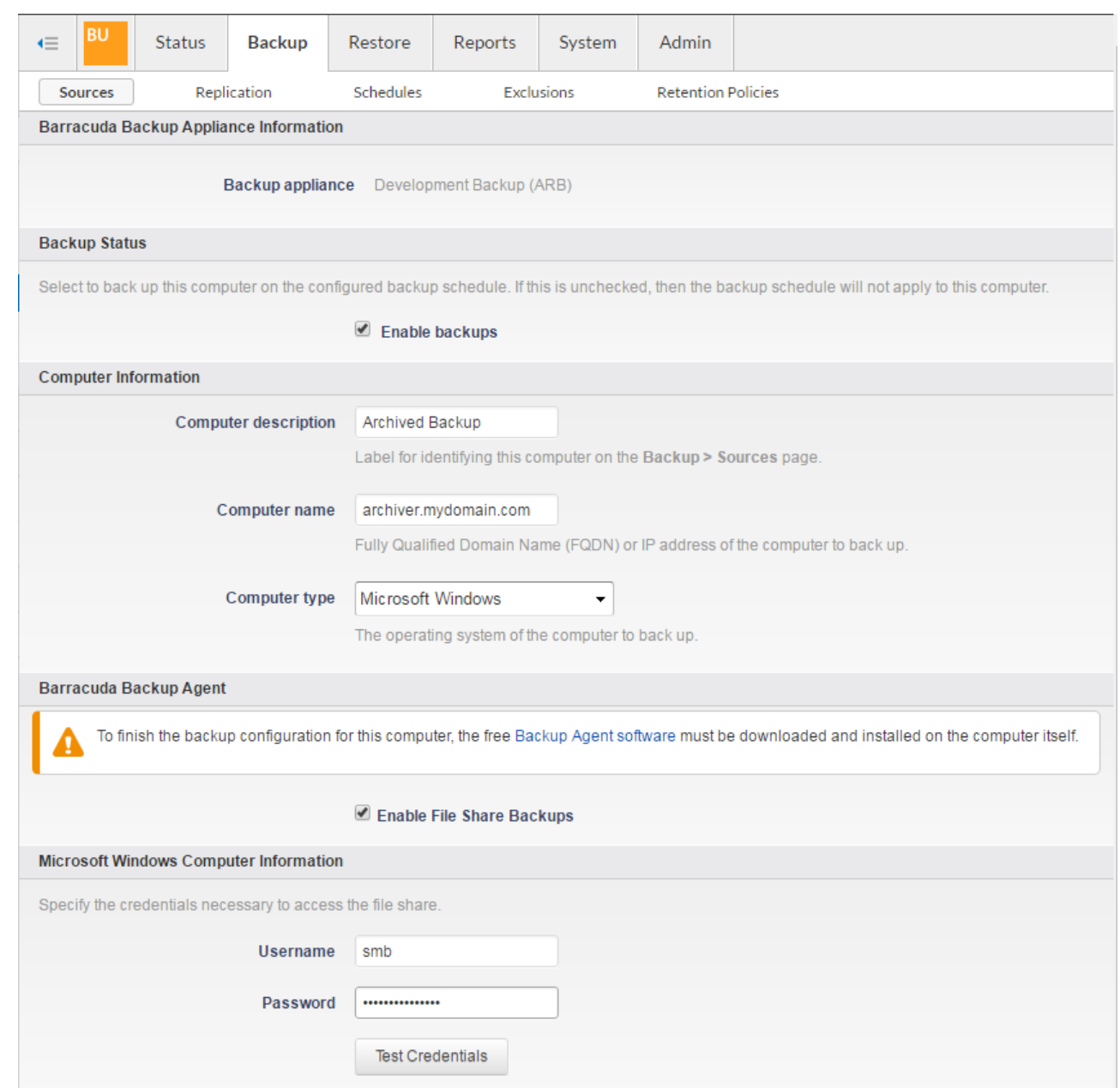

- 5. Click **Test Credentials** to verify access to the file share.
- 6. Click **Save** at the top of the page.
- 7. In the **Add Data Source** page, from the **Data Type** drop-down menu, select **File Share - CIFS**.
- 8. Verify **Enable Backups** is set to **On**.
- 9. In the **File Share Information** section, enter **BMA-SMB** as the **Share Name**.
- 10. Click **Test Share**. In the **Folder Selection** section, specify which folders you want to back up. Barracuda recommends selecting all folders for backup. See Option 1, Step 2. Set Up Raw Email Data and Metadata Snapshot Backup for a description of the data to be backed up.
- 11. To replicate to the cloud, turn on **Replicate to Barracuda Cloud Storage**.
- 12. Select the backup schedule for the SMB share.
- 13. Click **Save** to save your configuration and add the data source.

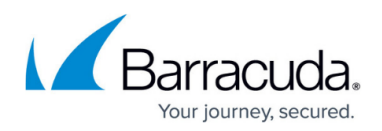

For more information, go to the go to the **Advanced > Backups** page in the Barracuda Message Archiver, and click **Help**.

# Barracuda Message Archiver

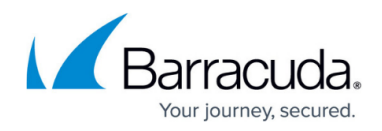

#### **Figures**

- 1. SelectSMB.png
- 2. backup\_setup.png

© Barracuda Networks Inc., 2019 The information contained within this document is confidential and proprietary to Barracuda Networks Inc. No portion of this document may be copied, distributed, publicized or used for other than internal documentary purposes without the written consent of an official representative of Barracuda Networks Inc. All specifications are subject to change without notice. Barracuda Networks Inc. assumes no responsibility for any inaccuracies in this document. Barracuda Networks Inc. reserves the right to change, modify, transfer, or otherwise revise this publication without notice.